## **MANUAL PARA EL ENVÍO AUTOMÁTICO DE EIR DIGITAL VÍA CORREO ELECTRÓNICO EN EL MÓDULO DE SOLICITUD DESPACHO DE VACÍOS EN DPORT**

Módulo "Solicitud despacho de vacíos" en Dport:

Paso 1: El usuario generará la solicitud de despacho de vacío según el flujo estándar actual.

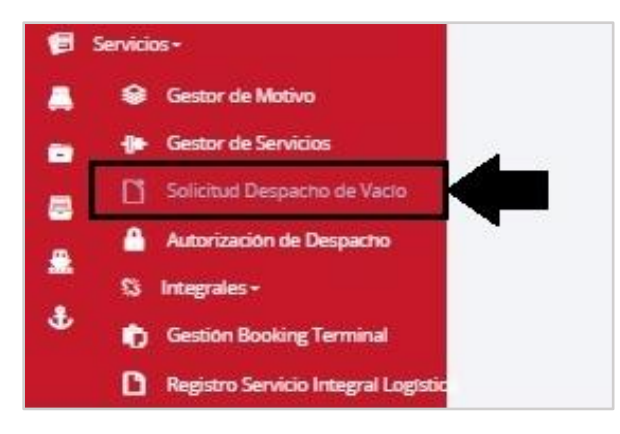

Paso 2: En el campo "Correo para envío EIR digital" el usuario registrará los correos electrónicos a los cuales deberá ser enviado el EIR digital.

Los correos a registrar deberán seguir el siguiente formato: *correo@dominio.xxx* 

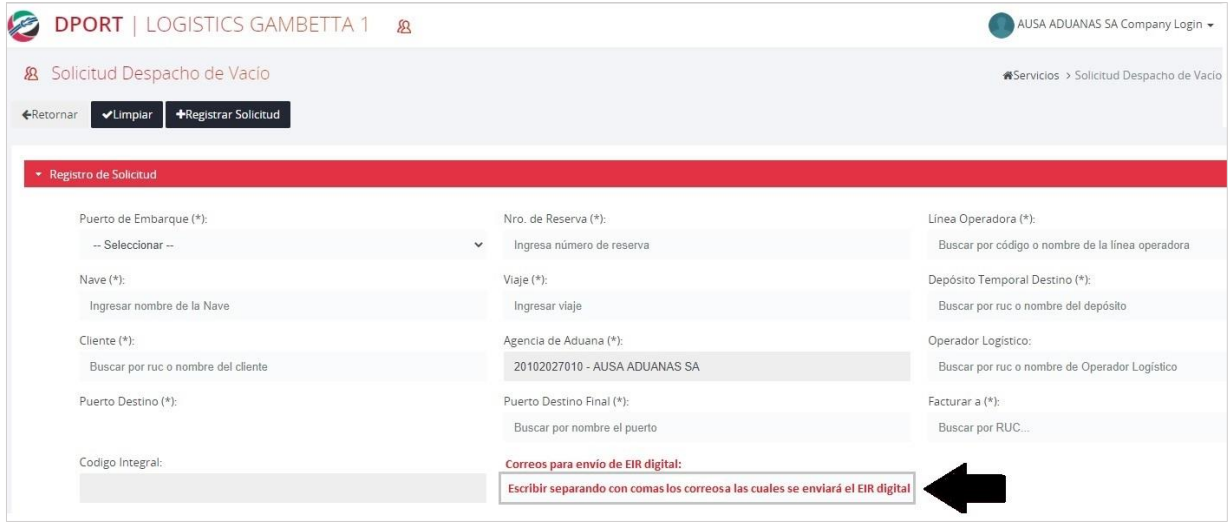

Paso 3: Para registrar más de un correo electrónico, se deberá separar mediante el uso de comas (,) y se podrá registrar un máximo de 10 correos.

Correos para envio de EIR Digital: marcio.sotole@gmail.comalexia.caceres@pucp.padattia.paredes@pucp.padanace.vgodo@outlook.comaristiandiego.perezchacon@gmail.com

**Nota**: Máximo se podrá registrar 10 correos electrónicos para envío de EIR digital.

Una vez finalizado el proceso de despacho se enviará un correo electrónico en automático con el EIR del contenedor adjunto.

Paso 4: Se deberá revisar en la bandeja de entrada del correo electrónico registrado, el EIR adjunto en formato PDF. El correo enviado en automático tendrá el siguiente formato:

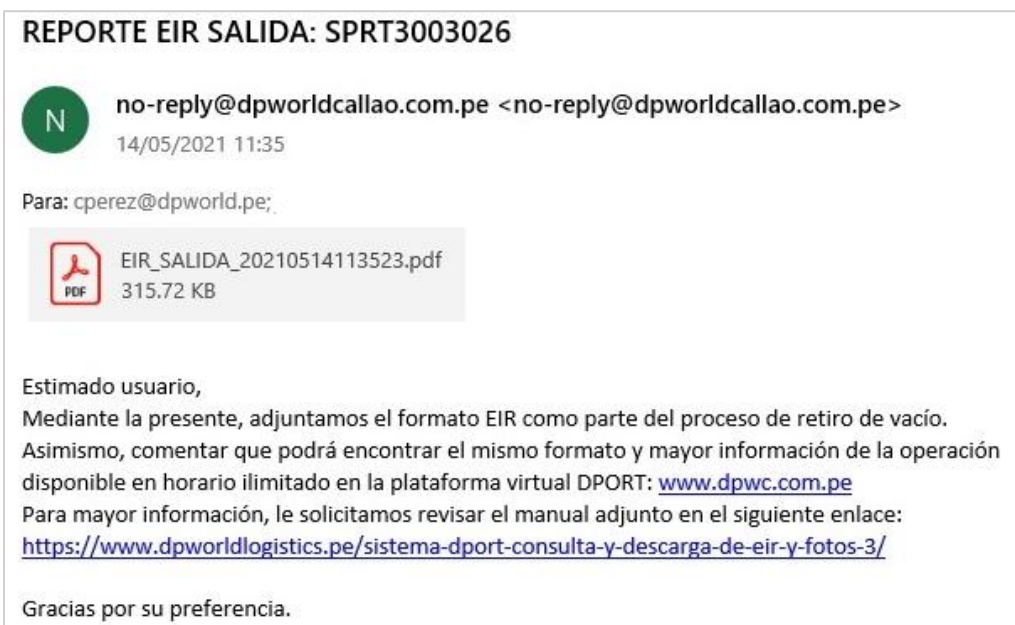

El presente *campo de correo* es opcional, es decir, se puede generar la solicitud de despacho con este campo en blanco y se procederá con el registro según el flujo normal.